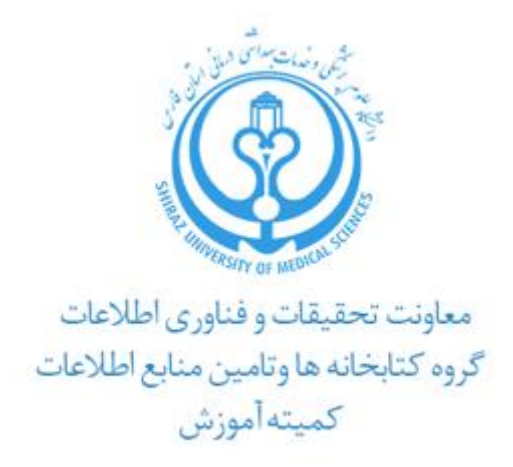

# **راهنمای آموزشی Web of Science**

**تهیه کنندگان :**

**آفتاب قدیمی**

**1 کارشناس ارشد علم اطالعات و دانش شناسی**

**شیرین دهقان**

**2 کارشناس ارشد کتابداری و اطالع رسانی پزشکی**

**1399**

1

<sup>1</sup> aftabghadimi@gmail.com

<sup>2</sup> Dehghan.sh@gmail.com

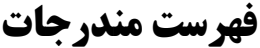

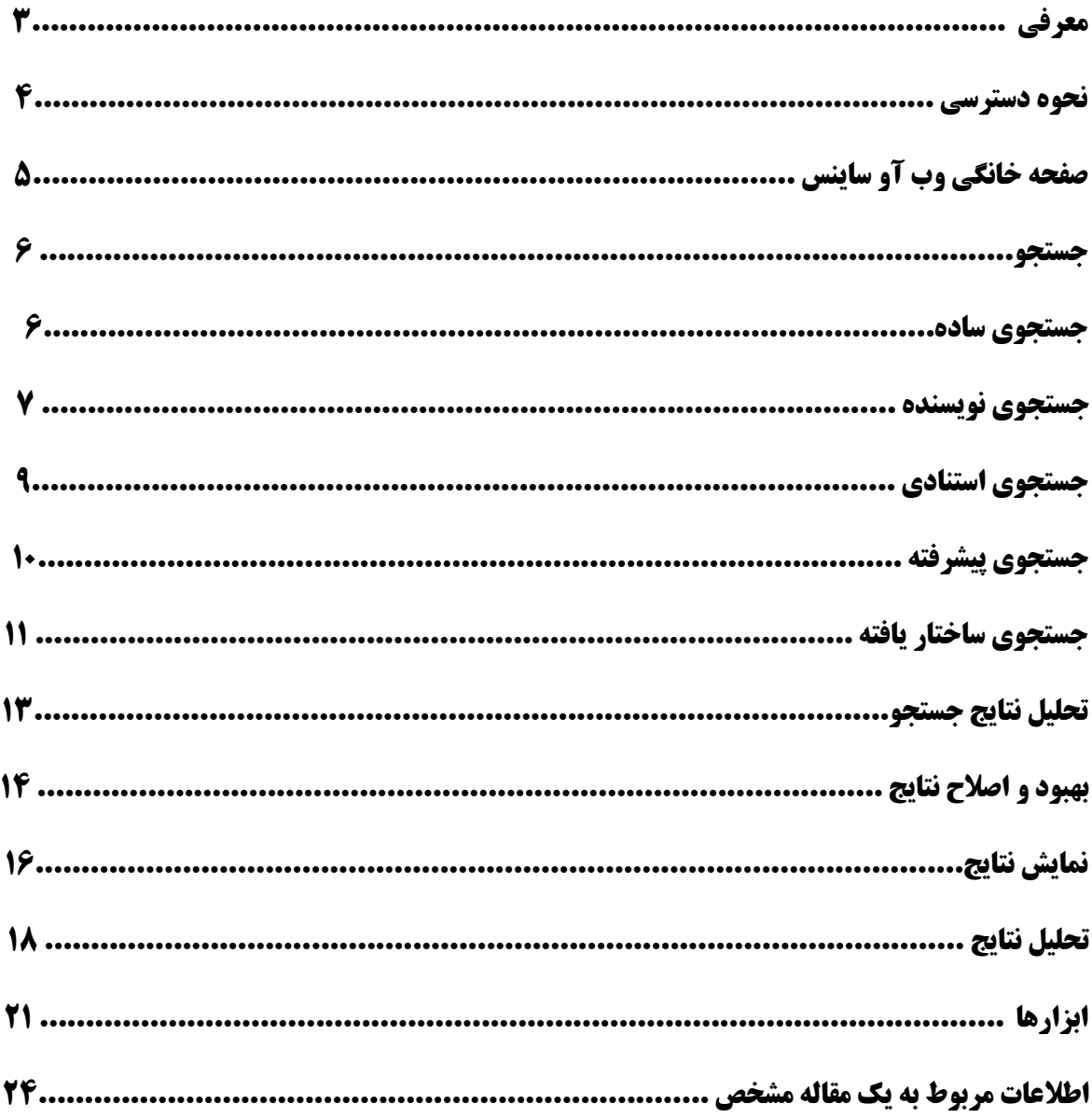

# **معرفی**

**موسسه اطلاعات علمی"(** آی اس آی ) یکی از بزرگترین شرکت های تولید کننده بانک اطلاعاتی در نیم قرن اخیر است که فعالیت خود را در سال 1958 برای پاسخگویی به نیاز پژوهشگران جهان آغاز نمود. هدف یوجین گارفیلد ) موسس آی اس آی)، از راه اندازی این موسسه، گردآوری چکیده مقاله های علمی منتشر شده در مجلات بین المللی دنیا و تعیین رابطه <sup>4</sup> استنادی میان مقاالت بود. بعدا این موسسه توسط شرکت تامپسون رویترز خریداری گردید.

<sup>5</sup> موسسه تامپسون رویترز محصوالت مختلفی دارد که مهمترین آن **وب آو ساینس** می باشد که اطالعات کتابشناختی همراه با چکیده و اطالعات مراجع مقاالت بیش از 12000 مجله و متجاوز از 148000 مقاله کنفرانس ها و همایش های علمی بین المللی را ارائه میدهد. محبوبیت این پایگاه به جهت امکاناتی نظیر سهولت استفاده، یکپارچگی در ارائه اطالعات، مراجع مورد استناد مقاالت، پوشش موضوعی گسترده، عمق زمانی اطالعات و امکانات قوی جستجو می باشد. این مجموعه به صورت هفتگی روزآمد می شود.

یکی از ویژگی های آن امکان مشاهده اطالعات مربوط به استنادات / مراجع هر مقاله است. در واقع از یک رکورد خاص می توان رکوردهای مرتبط با آن را در سالهای قبل و بعد مشاهده کرد.

Reference Cited یا » مراجع استناد شده « رکوردهای مرتبط قبلی یعنی منابع و ماخذ مورد استفاده در رکورد جاری یا همان مقاله و cited Time رکوردهایی که به رکورد جاری استناد داده اند را نمایش می دهد.

Cited Reference  $\leftarrow$  Time cited

**.** 

<sup>3</sup> Institute for Scientific Information

<sup>4</sup>Thomson Reuters

<sup>5</sup> Web of Science

# **نحوه دسترسی:**

برای ورود به این پایگاه ، می توانید از طریق وبسایت کتابخانه الکترونیک دانشگاه به آن دسترسی داشته باشید :

# [www.diglib.sums.ac.ir](http://www.diglib.sums.ac.ir/)

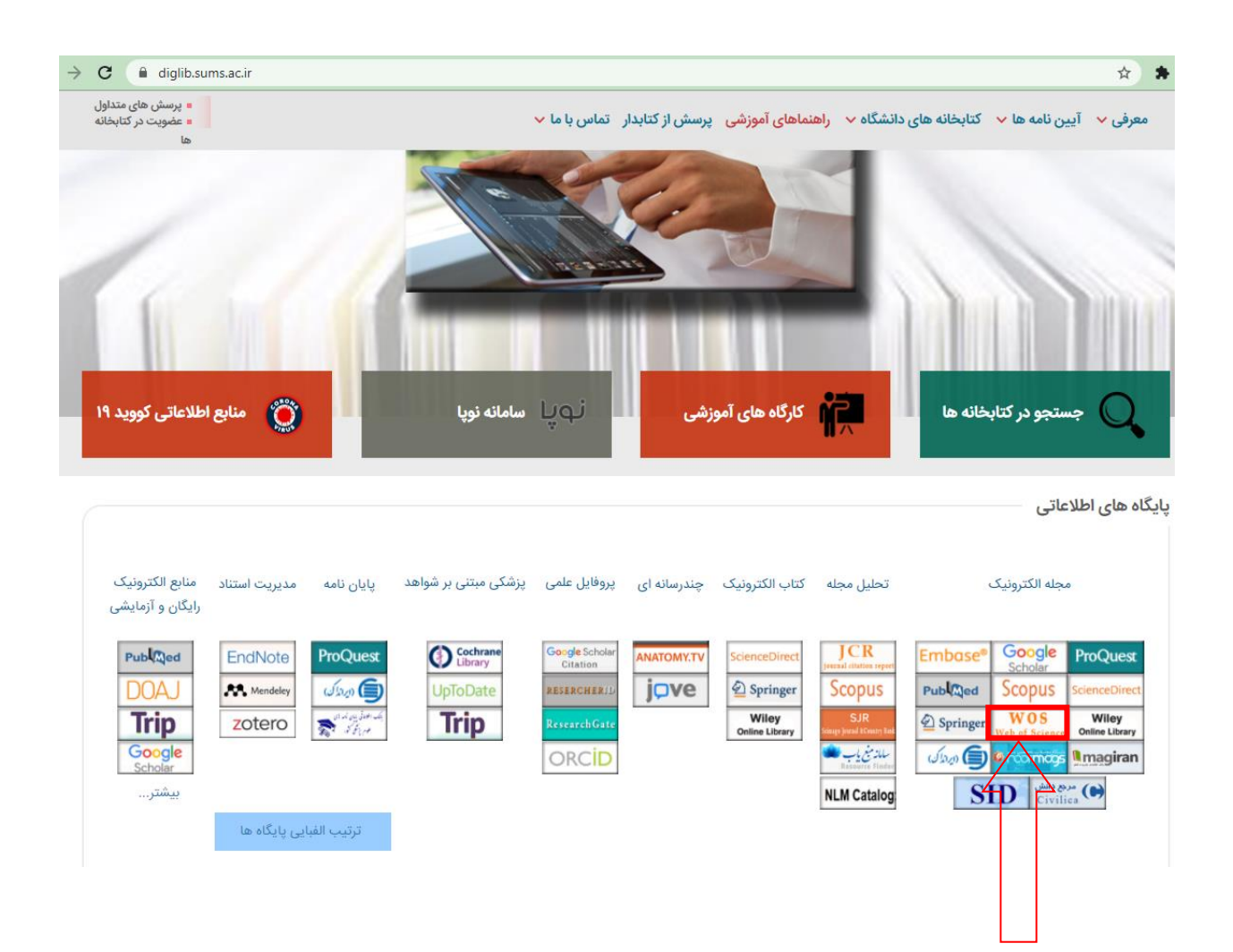

**صفحه خانگی وب آو ساینس**

صفحه اصلی پایگاه web of science شامل صفحه جستجو در این پایگاه و محصولات دیگر ناشر Clarivate Analytic نمایش داده می شود.

 ، Essential Science Indicators(ESI),Endnote, Publons , Master Journal List شامل ناشر این محصوالت (Journal Citation Report(JCR می باشد که کلیک بر روی هر یک از این عناوین در قسمت بالای صفحه می توان به آن محصول دسترسی و از آن استفاده نمود.

# **نمایه های وب آو ساینس**

وب آو ساینس شامل سه قسمت مختلف و به شرح زیر است :

**(SCI) Science Citation Indexعلوم استنادي نمایه**-1

**پوشش زمانی :**سال1961به بعد **پوشش موضوعی:**علوم، پزشکی، کشاورزی، فنی و مهندسی، علوم رفتاری وعلوم اجتماعی؛ البته در زمینه هایی مانند علوم اجتماعی وسعت اطالعات ارائه شده به اندازه ی نمایه استنادی علوم اجتماعی نیست.

**پوشش اطالعاتی** : دسترسی جاری و گذشته نگر به اطالعات کتابشناختی، چکیده های نویسنده و مراجع استنادی بیش از 5900 ژورنال فنی و علوم پایه در بیش از 150 رشته.

**Social Science Citation Index(SSCI) اجتماعی علوم استنادي نمایه-2**

**پوشش زمانی :** سال 1972به بعد. **پوشش موضوعی :** علوم اجتماعی، جامعه شناسی، مردم شناسی، ارتباطات، رفاه و خدمات اجتماعی، علوم تربیتی، روانشناسی، مدیریت و علوم سیاسی.

**پوشش اطالعات :** این پایگاه دربرگیرنده ی اطالعات مقاله های بیش از 1700 مجله ی معتبر جهان است 50 موضوع را

در زمینه علوم اجتماعی پوشش می دهد .همچنین به صورت موردی از 3300 مجله ی علمی دیگر درسطح جهان نیز

مقاالتی را گزینش می کند.

**-3نمایه استنادي هنر و علوم انسانی**

**پوشش زمانی :** سال 1985 به بعد **پوشش اطالعات :**حدود 1130 عنوان مجله.

**پوشش موضوعی :**هنرهای زیبا، هنرهای نمایشی، باستانشناسی، معماری، ادبیات، فلسفه ، دین و تاریخ.

به صورت پیش فرض جستجو در تمامی نمایه های ذکر شده انجام میشود. اما چنانچه بخواهید می توانید جستجوی خود را به هر یک از نمایه های ذکر شده در باال محدود نمایید.

# **جستجو Search**

به پنج روش می توان در وب آو ساینس جستجو کرد :

الف- جستجوی ساده ( Basic Search )

ب- جستجوی نویسنده ) Search Author )

ج- جستجوی استنادی ( Cited reference Search )

د- جستجوی پیشرفته ( Advanced Search )

ه. جستجوی ساختاریافته (Structure Search)

**الف - جستجوي ساده ) Search Basic)**

هنگام باز کردن صفحه وب آو ساینس، به صورت پیش فرض جستجوی ساده فعال میشود. برای انجام جستجو کافیست کلید واژه مورد نظر را در کادر (۱) تایپ نموده و نوع کلید واژه را با بهره گیری از منو آبشاری مجاور آن (۲) مشخص نمایید و سپس روی کلید سرچ کلیک کنید.

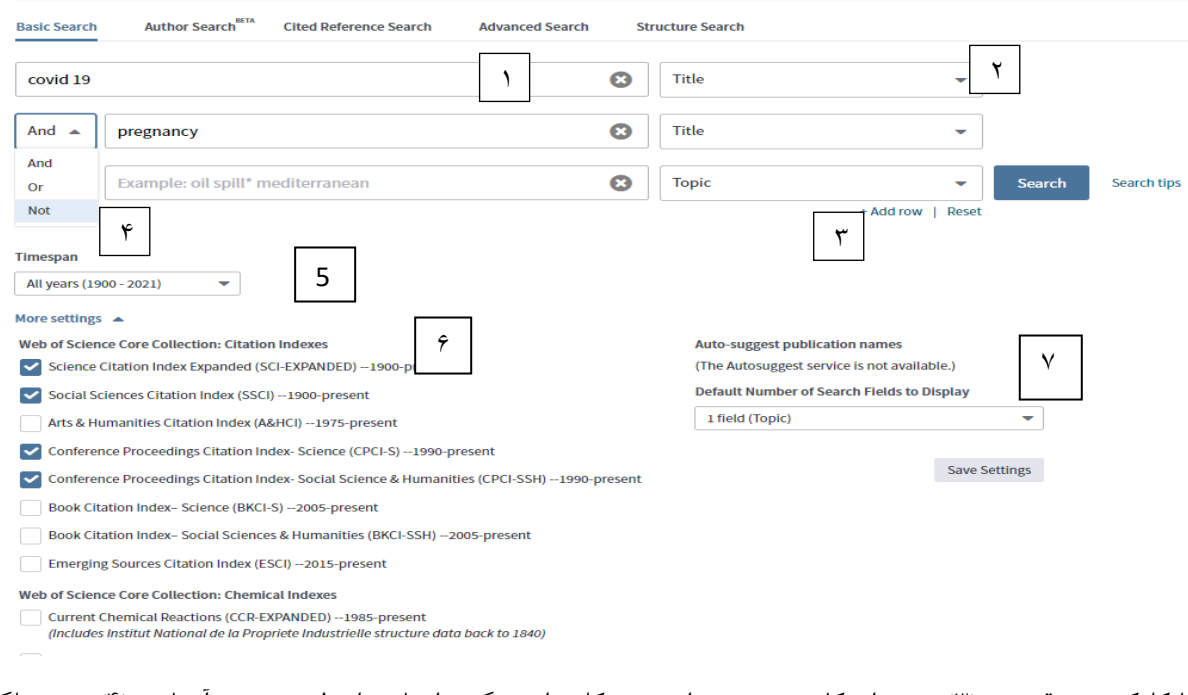

با کلیک روی قسمت (۳) می توان کادر جدیدی برای ورود کلیدواژه دیگری ایجاد و از طریق منوی آبشاری (۴) نوع عملگر <sup>۶</sup> مورد نظر را انتخاب نمود.

در قسمت (۵) می توانید بازه زمانی مورد نظر خود را تعیین نمایید.

در قسمت (MORE SETTING) امکانات زیر در دسترس خواهد بود:

**.** 

برای مطالعه بیشتر در مورد عملگرها به صفحه18 مراجعه نمایید<sup>6</sup>

)6( انتخاب نوع مجموعه مورد نظر از بین تمامی زیر مجموعه های وب آو ساینس. به صورت پیش فرض جستجو در تمامی زیر مجموعه ها انجام می شود.

)7(تعداد فیلدهای صفحه جستجو را تعریف نمایید. به صورت پیش فرض تنها یک کادر در صفحه جستجو برای ورود کلیدواژه وجود دارد. اما در این قسمت می توان تعداد آن را به 3 کادر افزایش داد

# **ب- جستجوي نویسنده )Search Author)**

در تمامی پایگاه های استنادی امکان جستجو بر اساس نام نویسنده اثر در کنار سایر انواع جستجو ها فراهم می باشد. وب آو ساینس نیز از این قاعده مستثنی نیست. چنانچه نیاز داشته باشید اطالعات استنادی مربوط به پژوهشگر خاصی را بررسی نمایید، بهتر است از این نوع جستجو برای دستیابی به اطالعات موردنظر استفاده نمایید.

برای انجام این امر، در صفحه اصلی جستجو و از منوی آبشاری از بین تمام انواع جستجوها، جستجوی نویسنده را انتخاب نمایید.

در این قسمت ، دو نوع روش برای بدست آوردن اطلاعات نویسندگان در دسترس می باشد: ۱– جستجو بر اساس نام نویسنده -2 جستجو بر اساس شماره اختصاصی نویسنده در وب آو ساینس یا ریسرچر آی دی )ID Researcher )و جستجو با استفاده ازشماره اختصاصی ارکید نویسنده)ID ORCID).

**-1 جستجو بر اساس نام نویسنده:** 

با انتخاب این قسمت، صفحه جستجو به شکل زیر برای شما نمایان می شود

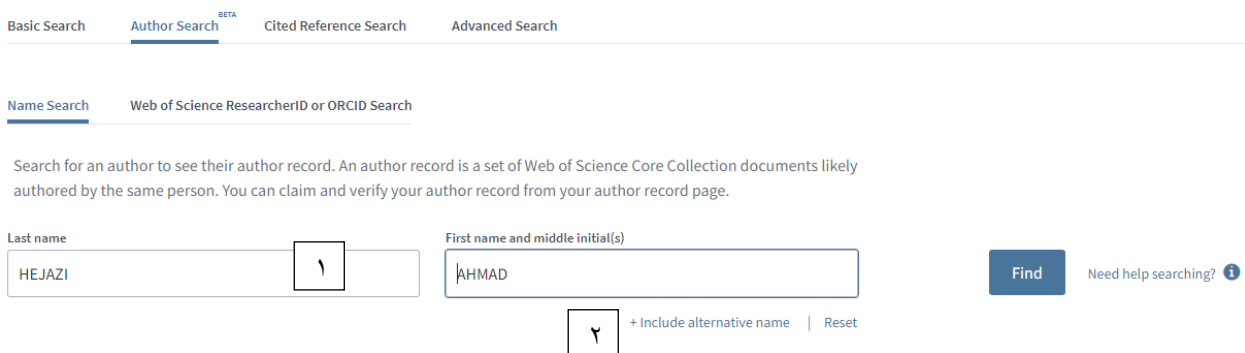

در گام اول، نام خانوادگی و ابتدای نام کوچک نویسنده موردنظر را در کادر جستجو وارد نمایید )1(،اگر نویسنده در مقاالت خود ، از املاهای مختلفی برای نوشتن نام استفاده کرده است با کلیک برروی Include alternative name (۲) می توانید کادر دیگری برای جستجو اضافه نموده و نام های دیگر را جستجو نمایید. . با انتخاب دکمه Find، جستجو انجام می شود.

# **-2 جستجو بر اساس ID Researcher یا ORCID**

ریسرچر آی دی ، شماره اختصاصی وب آو ساینس برای هر نویسنده می باشد. با استفاده از این کد اختصاصی، نویسندگان میتوانند مدارک و انتشارات خود را مدیریت نمایند و بر این اساس تعداد استنادهای دریافتی آنها و یا شاخص هرش آنها بهتر قابل محاسبه می باشد و تشابه نگارشی اسامی سبب پراکندگی انتشارات یک شخص نمی گردد. استفاده از این امکان نیازمند ثبت نام اولیه می باشد.

ID ORCID کد شناسایی نویسنده ، شامل حروف و اعداد )16کارکتر( می باشد که به یک نویسنده به صورت انحصاری تعلق می گیرد، سازمان ارکید این سرویس را به صورت رایگان با هدف فراهم سازی شناسه مشخص برای هر نویسنده ارائه نمود. در واقع در این سرویس نویسندگان می توانند رزومه علمی خود را به ثبت برسانند و به جای ارسال رزومه به جاهای مختلف کافی است کد ORCID خود را ارسال کنند. استفاده از این ابزار نیازمند ثبت نام اولیه می باشد.

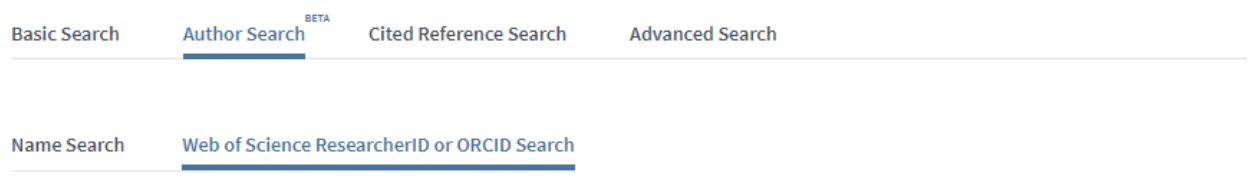

Search for an author to see their author record. An author record is a set of Web of Science Core Collection documents likely authored by the same person. You can claim and verify your author record from your author record page.

Web of Science ResearcherID or ORCID

# **ج- جستجوي استنادي ) Search reference Cited)**

در جستجوی استنادی، رکوردهایی که به یک اثر چاپ شده مشخص استناد کرده اند، جستجو می شود. از طریق جستجوی استنادی، شما می توانید ایده اولیه و یا ابداعی را که به مرور زمان تایید شده، توسعه یافته، تصحیح یا تکمیل شده است، مشاهده نمایید. همچنین می توانید دریابید که چه کسانی و چه آثاری به آثار شما یا نویسنده موردنظر شما استناد کرده اند و از این راه چه تاثیری بر سایر تحقیقات در دنیا گذاشته است.

برای انجام این جستجو، از صفحه جستجو، گزینه search reference Cited را انتخاب نمایید.

در صفحه جستجو، می توان جستجو را به نام نویسنده، عنوان مقاله و یا سال انتشار مقاله محدود نمود. به عنوان مثال می توان نام نویسنده مورد نظر را در کادر جستجو وارد و تعداد و کیفیت مقاالت استناد شده به تک تک مقاالت این نویسنده را مشاهده نمود.)1( در صورتی که نویسنده از شیوه های نگارش متفاوتی برای نام خود استفاده نموده است، بهتر است از گزینه Select from index استفاده نمایید. باز انتخاب این گزینه، صفحه انتخاب از طریق ایندکس نام فعال می شود(۲). با انتخاب انواع مختلف شیوه های نوشتن نام نویسنده، پیغام اضافه نمودن آنها داده می شود)3(، با زدن دکمه OK ، این نام ها به کادر جستجوی نویسنده اضافه می شود)4(. در این مرحله می توان با زدن دکمه Search جستجو را انجام داد.)5(

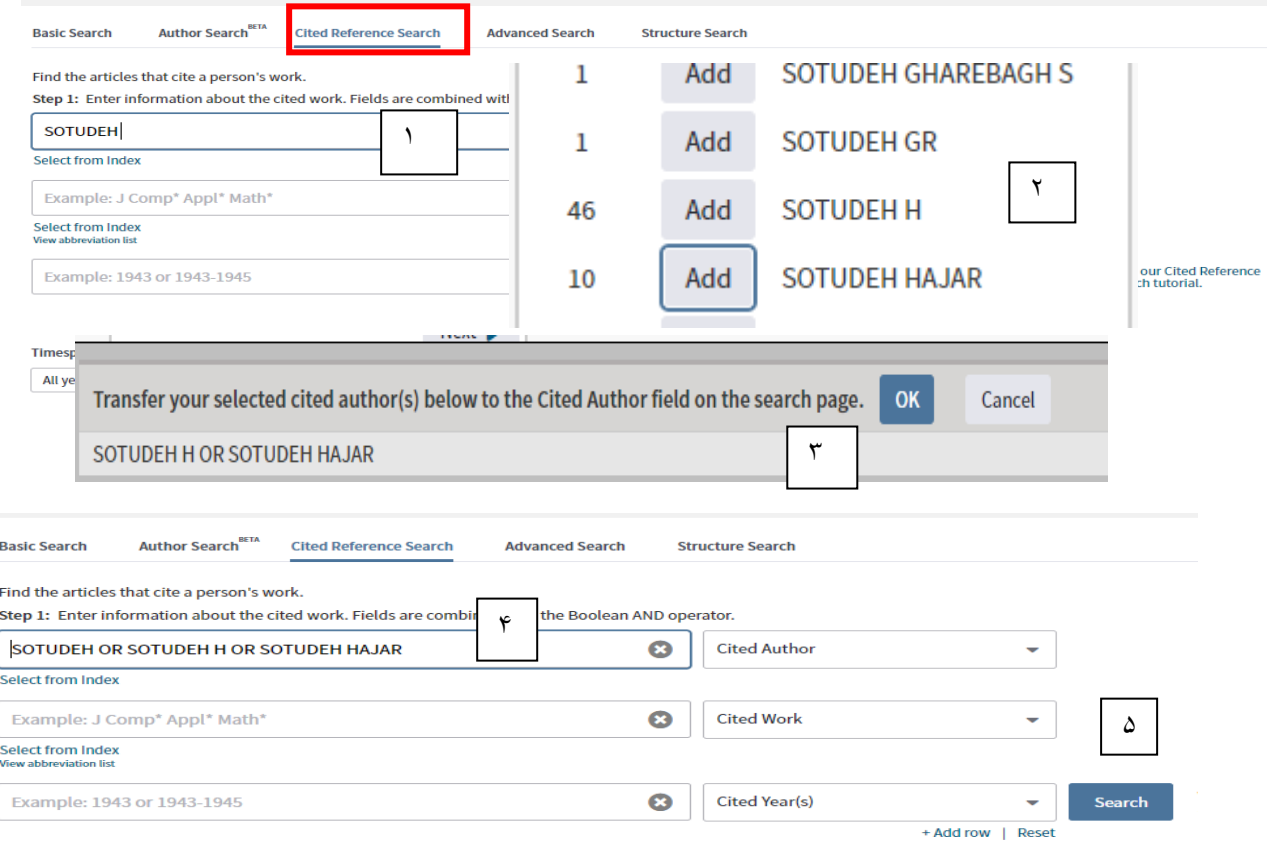

# **د- جستجوي پیشرفته) Search Advanced)**

در جستجوی پیشرفته شما قادر خواهید بود استراتژی جستجوی پیچیده تری تعریف نمایید. بدین معنی که می توانید با بهره گیری از عملگرهای بولین، نه تنها کلیدواژه که جستجوهای سابق را نیز با یکدیگر ترکیب نمایید

برای جستجو، ابتدا در صفحه اصلی جستجو گزینه ، Search Advanced را انتخاب نمایید.

در این قسمت بایستی کل استراتژی جستجو را در کادر وارد نمایید. برای تنظیم استراتژی جستجو می بایست از پرانتز، تگ فیلد جستجو و عملگر ها استفاده نمایید. پس از وارد کردن استراتژی جستجو روی دکمه Search کلیک کنید.

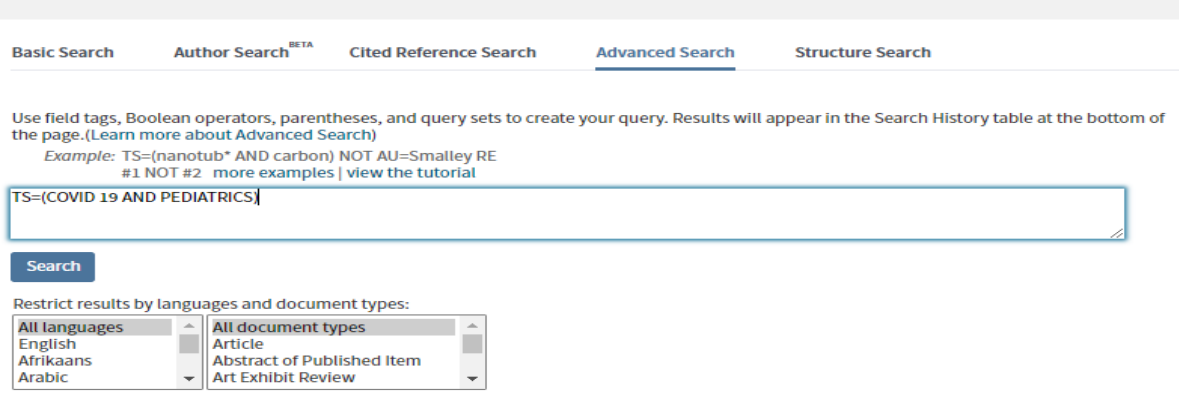

جستجوی انجام شده به همراه سایر جستجوهای انجام شده در دفعات پیشین در قسمت تاریخچه جستجو به شکل زیر نمایان می شود. می توانید با کلیک روی عدد نمایان شده در ستون نتایج ، رکوردهای بازیابی شده را مشاهده نمایید.

همچنین می توانید با استفاده از عملگرهای موجود، جستجوهای مختلف را با یکدیگر ترکیب کنید. )1( یا در صورت لزوم یک یا چندتای آنها را حذف کنید. )2(

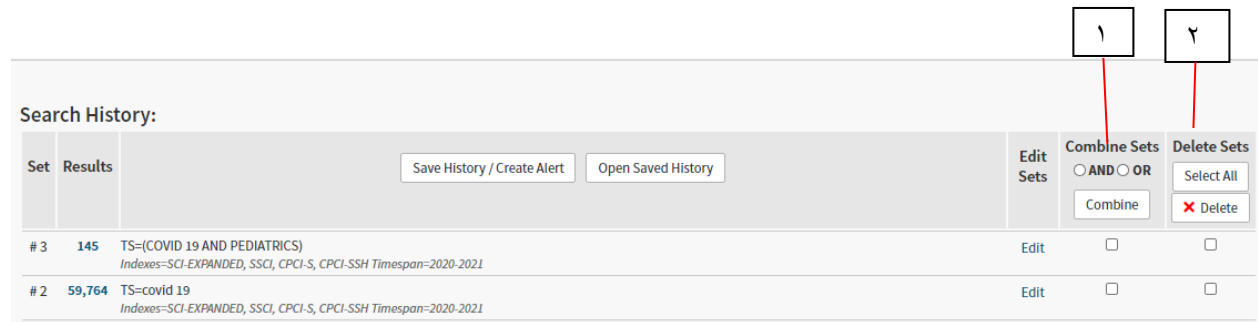

**نکته :** با توجه به پیچیدگی تنظیم استراتژی جستجو و نیاز به وارد کردن عملگرها، تگ ها و ... به صورت دستی، انجام این نوع از جستجو نیاز به مهارت و تجربه دارد. از این رو پیشنهاد میشود در دفعات اول کار با مجموعه وب آو ساینس، از سایر انواع جستجوهای طراحی شده استفاده شود.

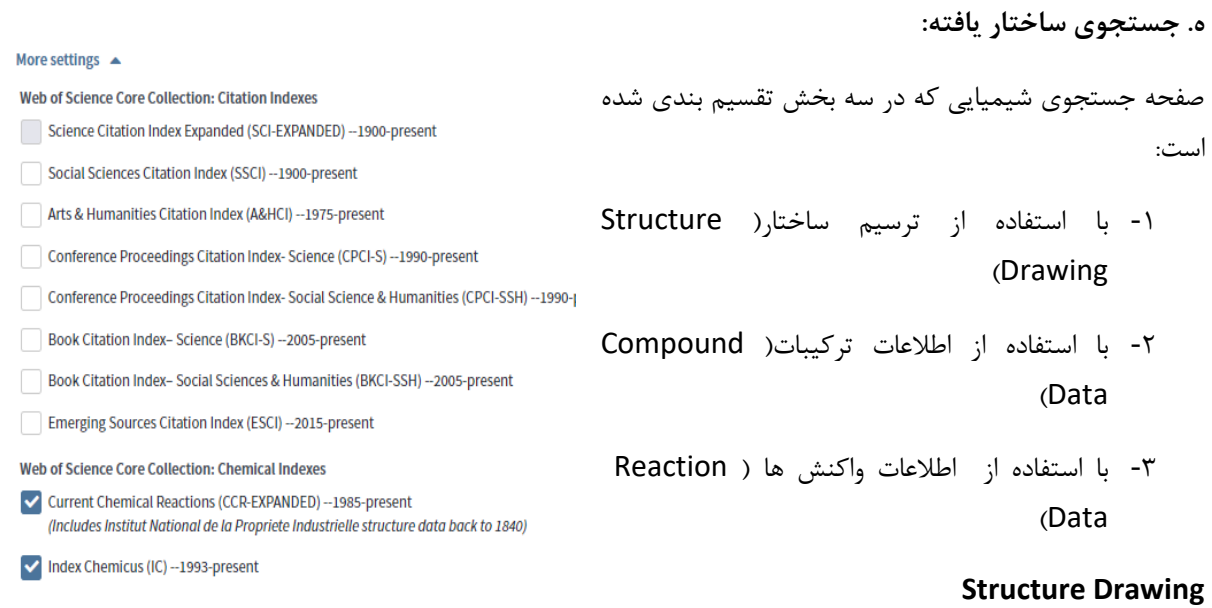

# در بخش ترسیم ساختار می توان با ترسیم فرمول های شیمیایی به جستجو پرداخت. برای این منظور، ابتدا تیک همه مجموعه های فرعی وب آو ساینس را برداشته و دو مجموعه current chemical reaction و index chemicuc

را انتخاب نمایید.

سپس ساختار یک ترکیب یا واکنش را در قسمت مربوطه ترسیم نمایید.

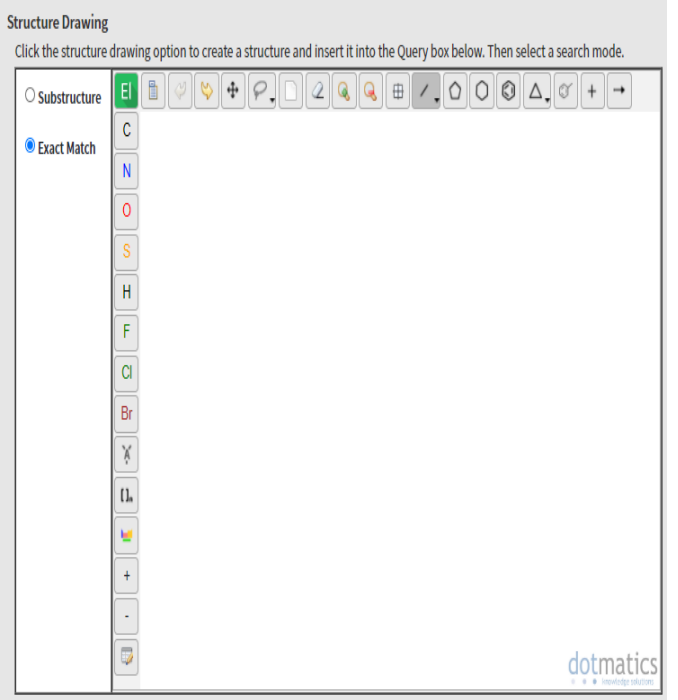

**Data Compound** شامل سه قسمت است. Name Compound: نام یک محصول طبیعی یا ترکیب را بدون پیشوند وارد کنید. (۱) Compound Boil. Act : در این قسمت می توانید با استفاده از لینک "فهرست فعالیت بیولوژیکی" ،یک فعالیت بیولوژیکی مربوط به ترکیب خود را یافته و جستجوی خود اضافه نمایید.  $(1)$ Weight Molecular : در این قسمت هم می توانید وزن مولکولی را تعیین نمایید. (۳) **Data Reaction: شرایط واکنشی که باید جستجو شود در این قسمت وارد می شود.**

Atmosphere :یک ارزش را از منو انتخاب کنید.

Other : واکنش ها را بر اساس شرایطی که در فیلد های دیگر نیست، بازیابی می کند. با استفاده از term List می توانید این شرایط را بازیابی نمایید.

(Atom(Pressure: یک عملگر رابطه ای را انتخاب کرده و سپس عدد مناسب را وارد نمایید.

Time : یک عملگر رابطه ای را انتخاب کرده و سپس عدد مناسب را وارد نمایید.

Temperature : یک عملگر رابطه ای را انتخاب کرده و سپس عدد مناسب را وارد نمایید.

Product Yield : رکوردها را بر اساس سوابق عملکرد محصول که بر اساس درصد بیان شده است، بازیابی می کند. یک عملگر رابطه ای را انتخاب کرده و سپس عدد مناسب را بصورت درصد وارد نمایید.

phrases Key Reaction : عبارت های کلیدی واکنش شامل طبقات واکنش عمومی، واکنش های نامگذاری شده، کاتالیزورها و معرف های جدید و کل سنتزها می باشد. می توان از list phrase key نسبت به انتخاب آنها اقدام نمود.

Reaction Comments: نظرات می تواند شامل مزایا، محدودیت ها، هشدارها و سایر داده های کیفی باشد. برای بازیابی این اطالعات، سیستم از بخش نظرات واکنش ها استفاده می کند.

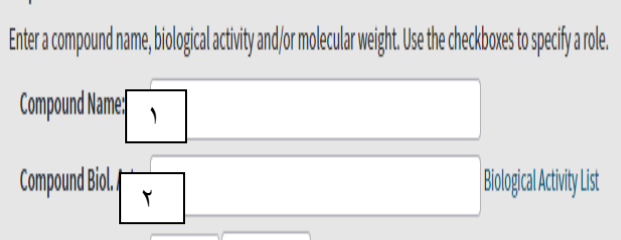

**Compound Data** 

Molecular Weight:

 $\langle \cdot \rangle$  v

٣

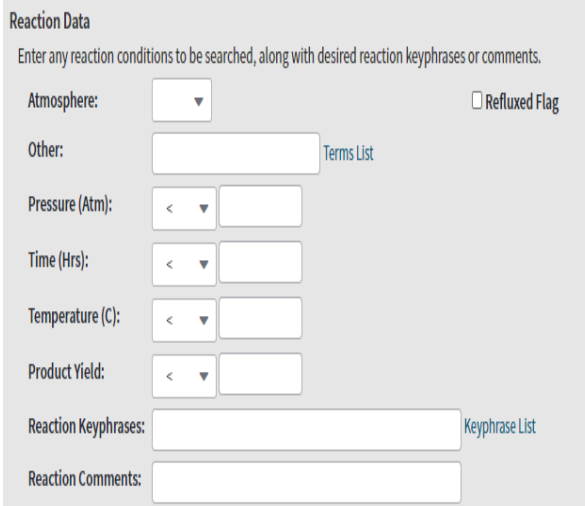

# **تحلیل نتایج جستجو**

پس از آشنایی با انواع جستجو در پایگاه وب آو ساینس ، به جستجوی یک موضوع پرداخته و نتایج را بررسی می نماییم. در کادر جستحوی ساده عبارت 19 covid را وارد نمایید و دکمه search را کلیک نمایید.

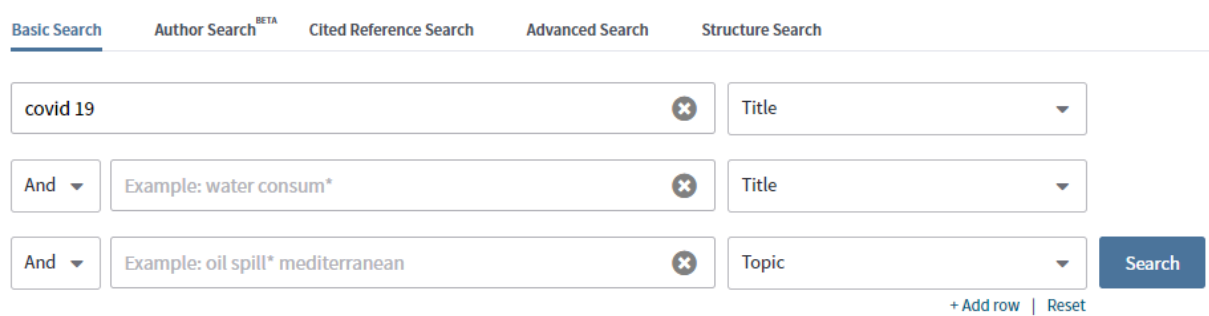

در اولین سطر این بخش، تعداد کل نتایج بازیابی شده و مواردی که در جستجوی خود لحاظ نموده اید به شما نشان داده می شود.)1(. در سطر بعد alert create قرار دارد که شما را قادر می سازد از جستجوی خود یک alert بسازید تا اگر بعد از این نتایجی مرتبط با استراتژی جستجوی شما بازیابی گردید بطور خودکار به اطالع شما رسانده شود. نکته قابل توجه این است که شما در صورتی می توانید از این امکان استفاده کنید که در پایگاه وب آو ساینس ثبت نام کرده باشید. پس از کلیک روی alert create جعبه محاوره ای مانند تصویر زیر باز می شود. در کادر اول بایستی یک نام برای ذخیره نتایج جستجوی خود انتخاب نمایید. اگر گزینه alert email me send را تیک بزنید از این پس نتایج بازیابی شده به ایمیل شما ارسال خواهد گردید و در آخر دکمه create alert را کلیک نمایید.

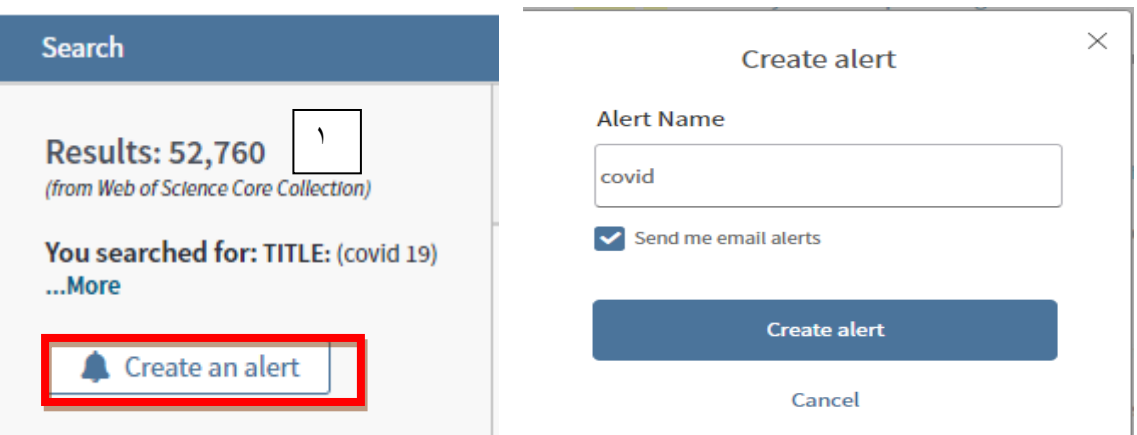

**صفحه نتایج به سه قسمت تقسیم می شود**

**.1 بهبود و اصالح نتایج جستجو**

**.2 نمایش نتایج جستجو**

**.3 تحلیل نتایج**

**.1 بهبود و اصالح نتایج جستجو** Refine results

در این بخش هم می توانید با استفاده از کادر جستجو ، در میان نتایج موجود، جستجوی دوباره انجام دهید و هم با استفاده از محدودکننده های این بخش می توانید نتایج جستجوی خود را هر چه بیشتر به آنچه نیاز دارید نزدیک نموده و نتایج مرتبط تری را دریافت کنید. چندین محدود کننده در این بخش قرار داده شده است که به ترتیب توضیح داده می شود:

 در بخش اول می توان رکوردها را بر اساس دسترسی آزاد یا دسترسی به داده های مقاله محدود نمود.

access Open : در این گزینه می توانید نتایج را بر اساس دسترس پذیری محدود نمایید و تنها مدارکی را بازیابی کنید که متن کامل آنها در دسترس می باشد.

Data Associated: مقاالتی که مجموعه داده ها یا مخزن داده های آنها در بخش فهرست منابع ، برای استفاده مجدد، قابل دسترس هستند.

Year Publication: محدود کردن نتایج بر اساس سال انتشار مدرک

categories science of Web: با استفاده از طبقه بندی موضوعی وب آو ساینس می توانید تنها نتایج مرتبط با موضوع مورد نظر خود را انتخاب نمایید.

type Document: انتخاب نوع مدرک

Enhanced-Organizations: محدود کردن نتایج بر اساس نام سازمانها

Agencies Funding: محدود کردن نتایج بر اساس سازمان های تامین کننده بودجه

Authors: محدود کردن نتایج جستجو بر اساس نویسنده خاص

Title Source: محدود کردن نتایج بر اساس نام منبعی که مدرک در آن چاپ شده است.

access Open: در این گزینه می توانید نتایج را بر اساس انواع مقاالت مقاالت دسترسی آزاد بازیابی کنید.

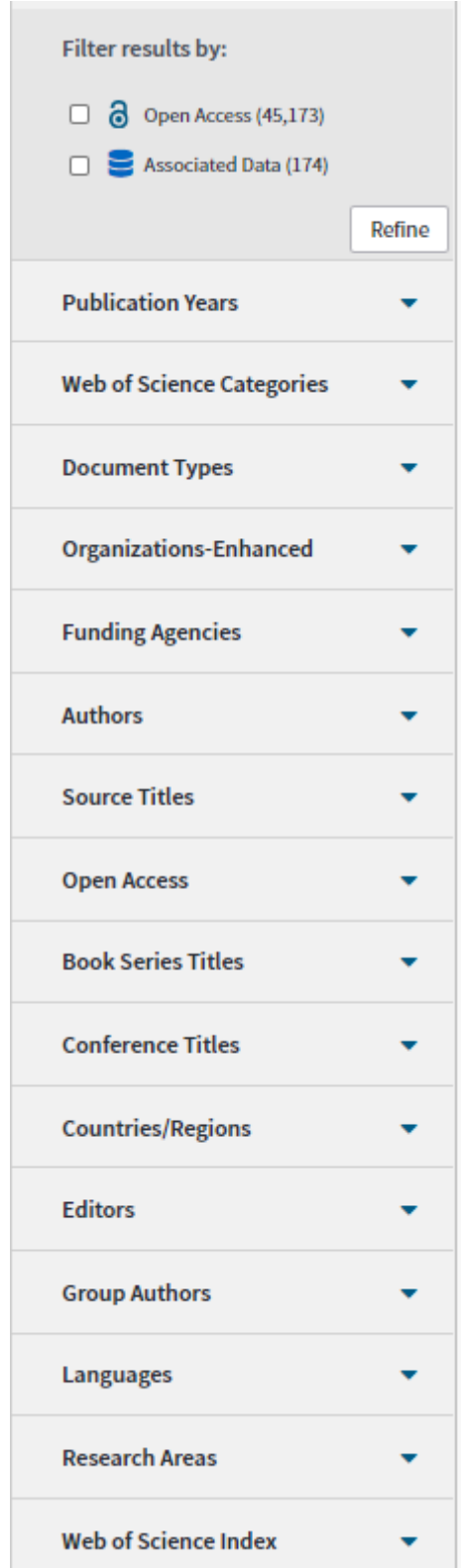

Book Series Title: محدود کردن نتایج بر اساس فروست کتاب

Conference Title: محدود کردن نتایج بر اساس نام کنفرانس

Territories/Countries : محدود کردن نتایج بر اساس نام کشورها و مناطق ارائه دهنده مدرک

Editors: محدود کردن نتایج جستجو بر اساس ویراستار

Authors Group: محدود کردن نتایج بر اساس نویسندگان گروهی

Languages: محدود کردن نتایج بر اساس زبان مدرک

Research area انتخاب موضوع نتایج. در گزینه Web of science categories تنها موضوعاتی را نشان می دهد که در طبقه بندی موضوعی وب آو ساینس قراردارد اما در این گزینه، سرعنوان های موضوعی حالت عمومی تری دارند. index science of Web: محدود کردن نتایج بر اساس نمایه های مختلف زیر مجموعه وب آو ساینس.

پس از انتخاب هر کدام از محدودیتها گزینه Refine را کلیک نمایید تا تغییرات مورد نظر بر نتایج اعمال گردد.

**-2 نمایش نتایج** در بخش نمایش نتایج می توانید نتایج جستجوی خود، پس از اعمال محدودیت های مورد نظر را مشاهده نمایید.

 by Sort : نتایج را بر اساس تاریخ انتشار )Date)، دفعات استناد )cited Time )، تعداد استفاده ) Usage Count )، ربط )Relevance )، مرتب نمود. همچنین با انتخاب گزینه More ، می توان نتایج را بر اساس ، نتایج جدیدتر (Recently add)، تعداد دفعات استفاده در ۱۸۰ روز اخیر (Usage count(Last 180 days)، نویسنده اول(First author) ، نام منبع (Source title) ، نام کنفرانس (Conference title) مرتب نمایید.

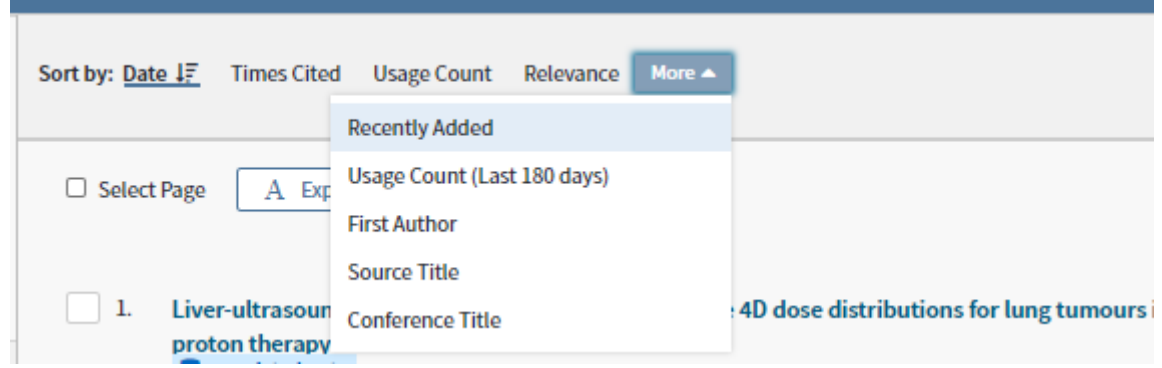

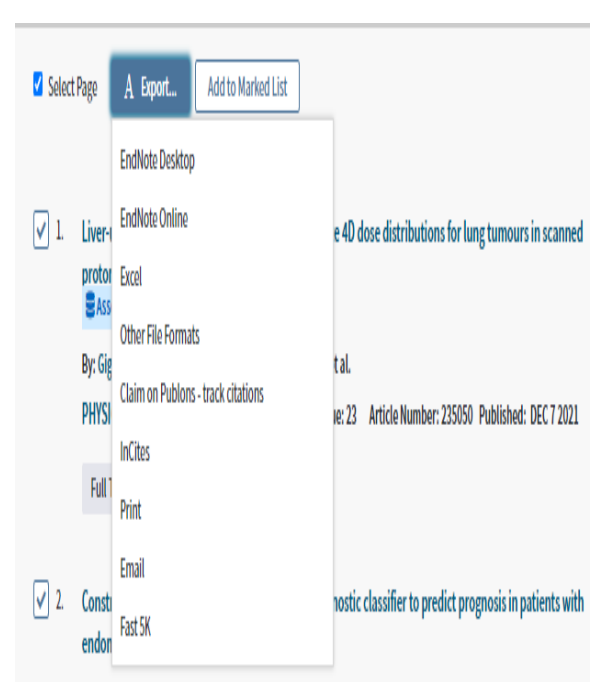

Export A : با استفاده از این گزینه قادر خواهید بود ، نتایج انتخاب شده را بوسیله ابزارهای مختلف ذخیره نمایید. Desktop Endnote: ارسال نتایج به نرم افزار مدیریت استناد اندنوت نسخه دسکتاب. Endnote Online: ارسال نتایج به نرم افزار مدیریت استناد اندنوت . نسخه بر خط Excel : ارسال نتایج به نرم افزار اکسل Format File Other : ارسال نتایج به سایر نرم افزارهای استناد دهی یا صفحات وب ارسال : Claim on Publons. Track citation نتایج به پروفایل پابلونز نویسنده جهت پیگیری استنادها Incite : ذخیره کردن نتایج در incite. الزم به ذکر است این بخش از وب آو ساینس در کشور ما قابل دسترس نمی باشد.

Print: چاپ نتایج

Email : ارسال نتایج با پست الکترونیک

K5 Fast: ذخیره همزمان حداکثر 5000 نتیجه

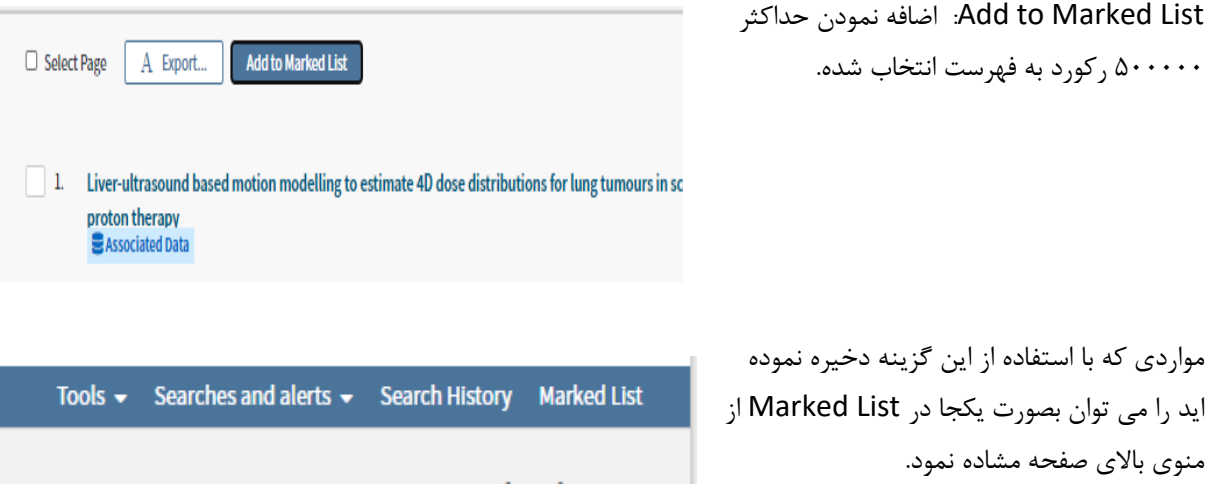

# **-3 تحلیل نتایج**

**تحلیل نتایج به دو شکل انجام می شود. تحلیل هر رکورد به تنهایی و تحلیل کل نتایج بازیابی شده .**

برای تحلیل هر رکورد، در سمت راست هر عنوان تعداد دفعات استناد و تعداد استفاده از مدرک که همان تعداد بازدید از مدرک است، در دو گزینه 180 روز اخیر و از سال 2013 تا کنون به تفکیک، آورده شده است.

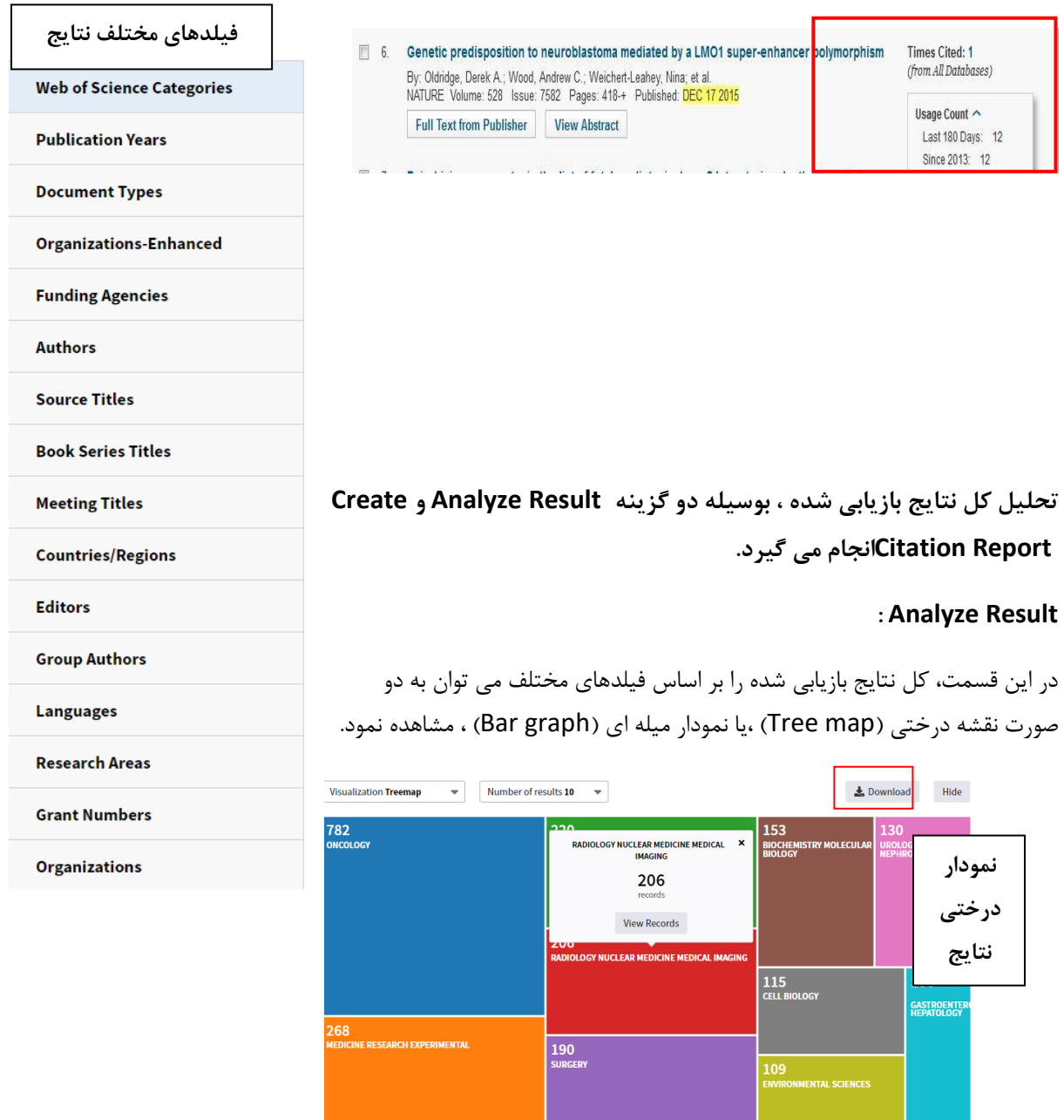

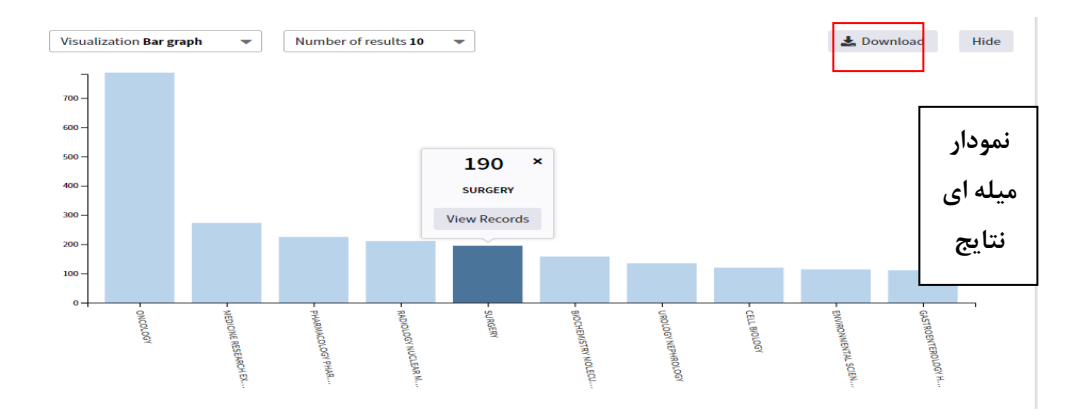

با استفاده از گزینه Download می توان هر دو نوع نمودار را دانلود نمود.

همچنین، در پایین صفحه ، می توان جدول کل نتایج را مشاهده نمود که شامل تعداد رکورد، درصد و نمودار میله ای آن می باشد.

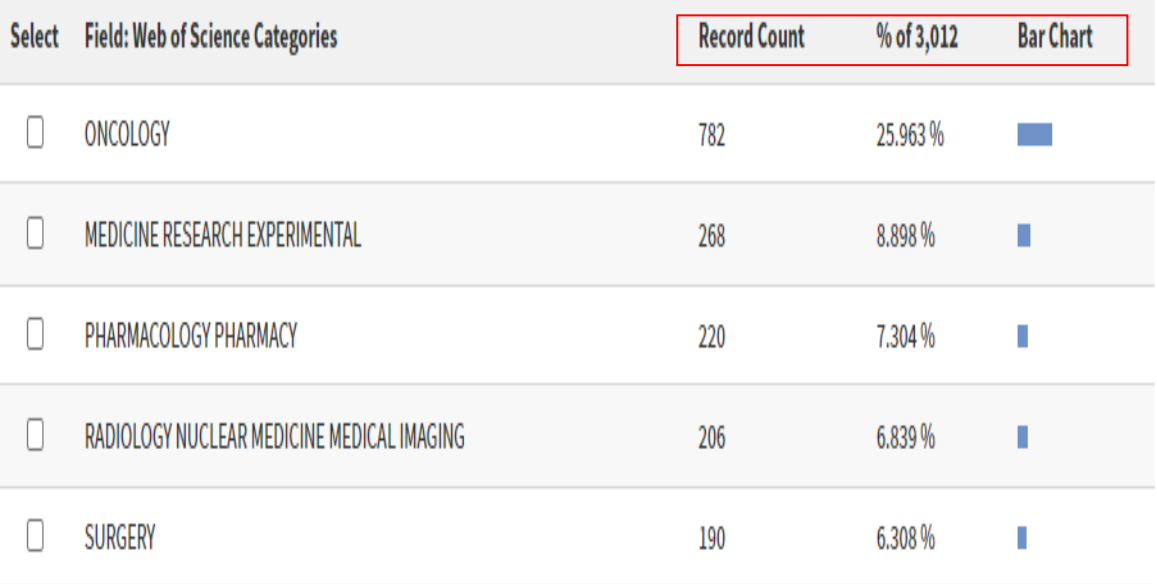

### **Create Citation Report**

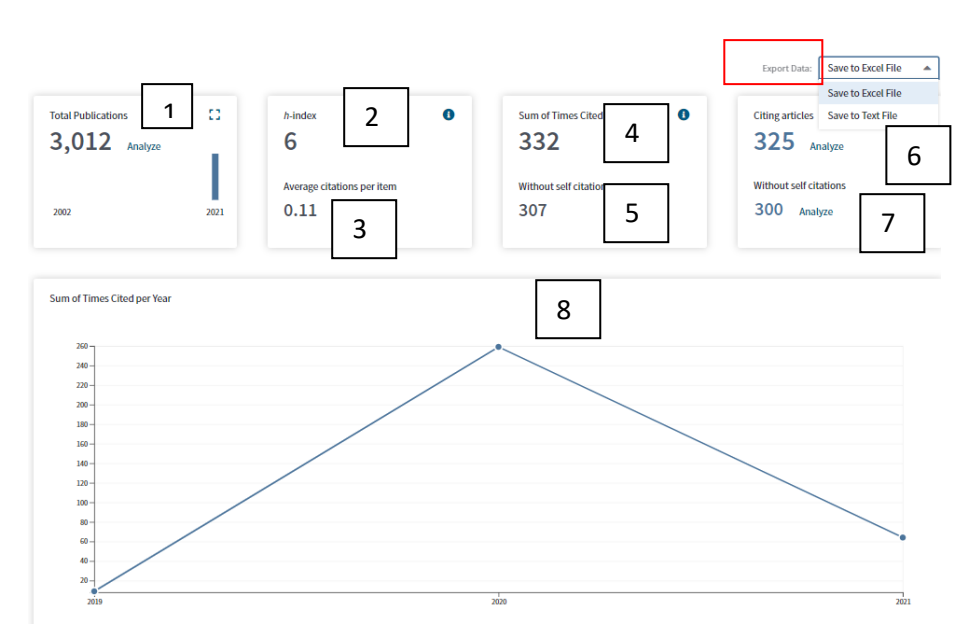

گزینه Report Citation Create به شما کمک می کند گزارشهای استنادی مختلفی را بر اساس نتایج بازیابی شده ، استخراج نمایید. الزم به ذکر است گزارش های استنادی ، تنها تعداد استنادها از مجالت مجموعه وب آو ساینس را لحاظ می کند.

.1Publication Total: تعداد کل مدارک

.2Index-H : شاخص هرش کل نتایج بازیابی شده

\*index-h: شاخص هرش)Hirsh ). یعنی تعداد n مدرک که حداقل n استناد دریافت کرده اند.

.3item Average citations per item .۳ میانگین استنادها به ازای هر مقاله

.4Cited Times of Sum : جمع تعداد دفعات استناد

.5citations self Without : جمع تعداد دفعات استناد بدون احتساب خود استنادی

.6articles Citing : تعداد مقاالت استناد کننده

.7citations self Without : تعداد مقاالت استناد کننده بدون احتساب خود استنادی

.8 نمودار خطی نتایج بر اساس سال

 با استفاده از گزینه Data Export ، می توان نسبت به ذخیره نتایج در قالب نرم افزارهای اکسل یا میکروسافت ورد اقدام نمود.

در بخش پایین گزارش استنادی، هم تعداد کل استنادها به تفکیک سال و میانگین استنادی قابل مشاهده است و هم در مقابل هر عنوان ، تعداد استناد به آن مدرک به تفکیک هر سال آورده شده است .

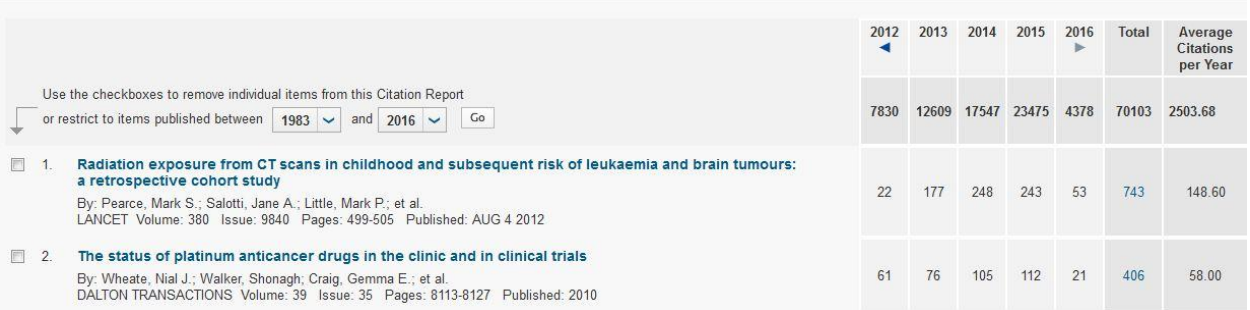

**ابزارها :** 

منوی ابزارها بصورت یک نوار آبی رنگ در زیر نام و ناشر پایگاه در همه صفحات وب آو ساینس قابل مشاهده می باشد و Searches & ، Tools شامل و Search History،Alerts **Clarivate**<br>Analytics Marked List مے<sub>،</sub> باشد.

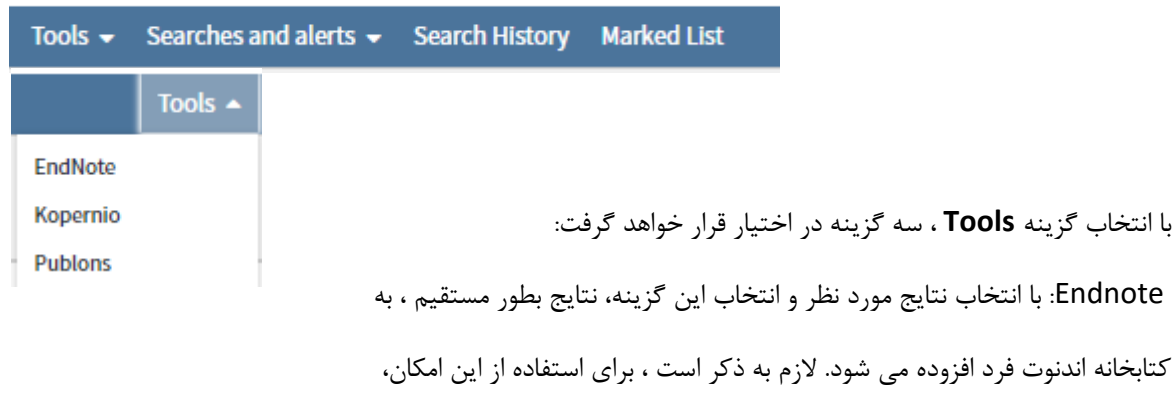

باید ابتدا بایستی ابتدا نسبت به ایجاد کتابخانه در سایت اندنوت اقدام نمود.

**هر محقق می تواند با یک پست الکترونیک و رمز عبور واحد، از همه امکانات و ابزارهاي پایگاه وب آو ساینس استفاده نماید.** 

Kopernio: با افزودن افزونه این ابزار به مرورگر، محققین قادر خواهند بود متن کامل مقاالت مختلف را از منابع و سایت های مختلف دانلود نموده و مستقیما به کتابخانه اندنوت خود اضافه نمایند.

Publons : با عضویت در این شبکه علمی، پژوهشگران می توانند همه انتشارات خود در پایگاه وب آو ساینس ، ارکید<sup>۷</sup>، اندنوت و مندلی را یکجا به این شبکه انتقال دهند. همچنین، تعداد استنادها به مقاالت نیز بصورت اتوماتیک در پروفایل فرد به

**.** <sup>7</sup> ORCID روز رسانی می شود. نویسندگان می توانند با همکاران خود در سراسر دنیا، همکاری نموده و داوری مقاالت علمی را انجام دهند.

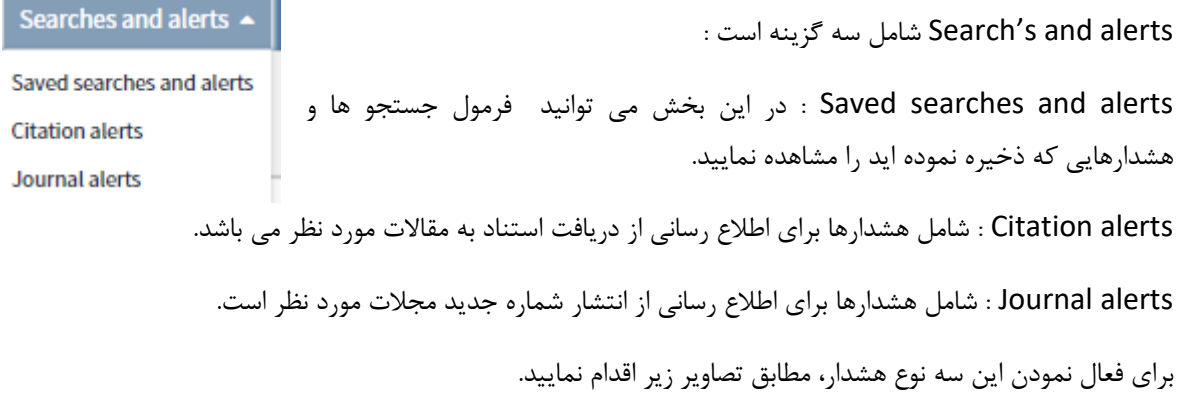

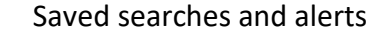

اگر بعد از طراحی استراتژی جستجو و بازیابی نتایج ، بخواهید جستجوی خود را ذخیره نمایید، در صفحه نتایج، در زیر تعداد نتایج، از گزینه an Create alert استفاده نمایید. با دادن نام ، این هشدار فعال شده و اگر از این پس، با استراتژی جستجوی شما، مقاله جدیدی منتشر شد، به پست الکترونیک شما ارسال می گردد.

Search **Results: 61** (from Web of Science Core Collection) You searched for: TOPIC: (scientom etrics) AND TOPIC: (altmetrics) ...More Create an alert

## Citation alerts

پس از دریافت مقاله مورد نظر، یا مقاله خودتان، اگر بخواهید از استنادها به آن مطلع شوید از گزینه Citation Create Alert

در صفحه مقاله، استفاده نمایید.

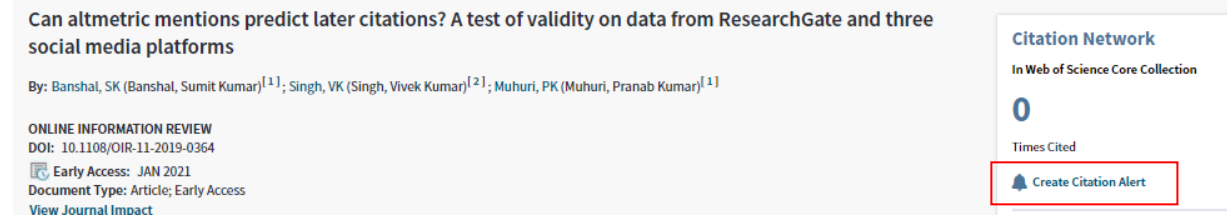

### Journal alerts

با انتخاب این گزینه، صفحه ای باز می شود که شامل هر سه نوع هشدار می باشد. در بخش هشدار مجله، می توانید نام مجالتی که عالقمندید در جریان انتشار جدیدترین مقاالت آنها قرار گیرید ، قابل مشاهده است. برای اضافه کردن مجله جدید،

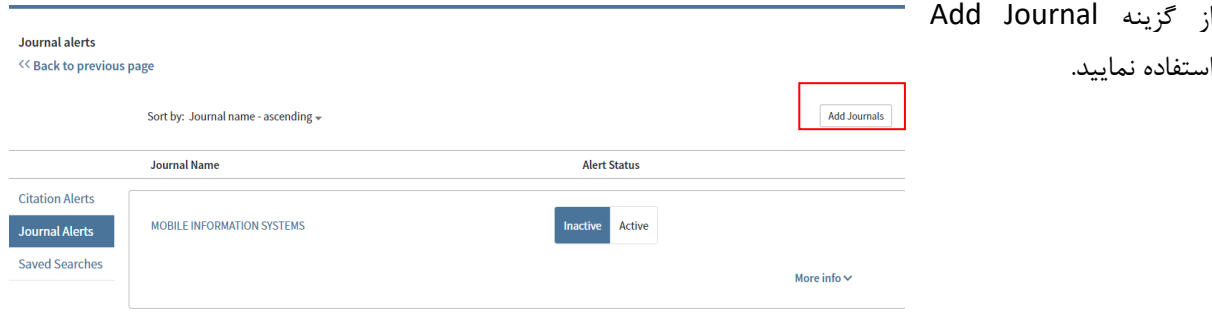

History Search: شامل تاریخچه جستجوهای انجام شده .

با استفاده از این گزینه، می توان نسبت به ترکیب )combine )یا ویرایش )Edit )یا حذف )Delete)جستجوهای قبلی اقدام نمود.

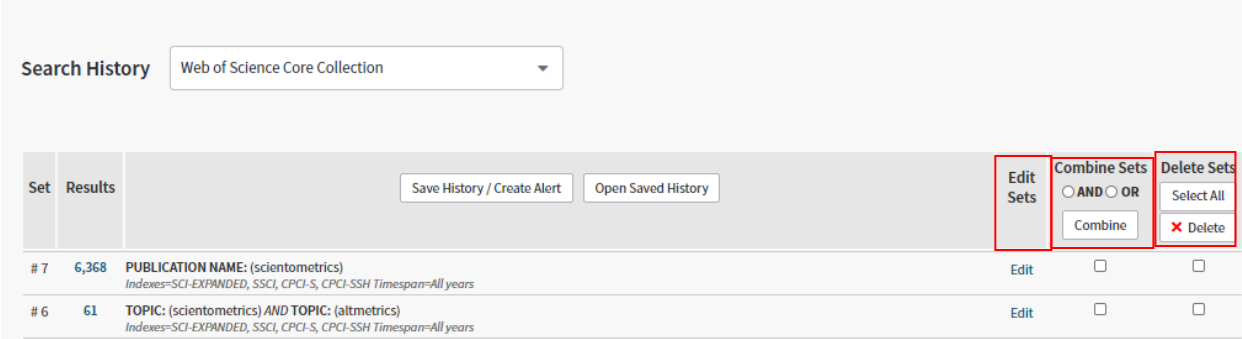

List Marked : اگر در مراحل قبل، رکوردهای مورد نظر را با استفاده از گزینه List Marked to Add انتخاب نموده باشید، آنها را می توانید بصورت یکجا در این مکان مشاهده نمایید. از رکوردهای موجود در این قسمت، با گذراندن سه مرحله انتخاب رکورد، انتخاب محتوا و انتخاب مقصد ، می توان خروجی های مختلفی تهیه نمود.

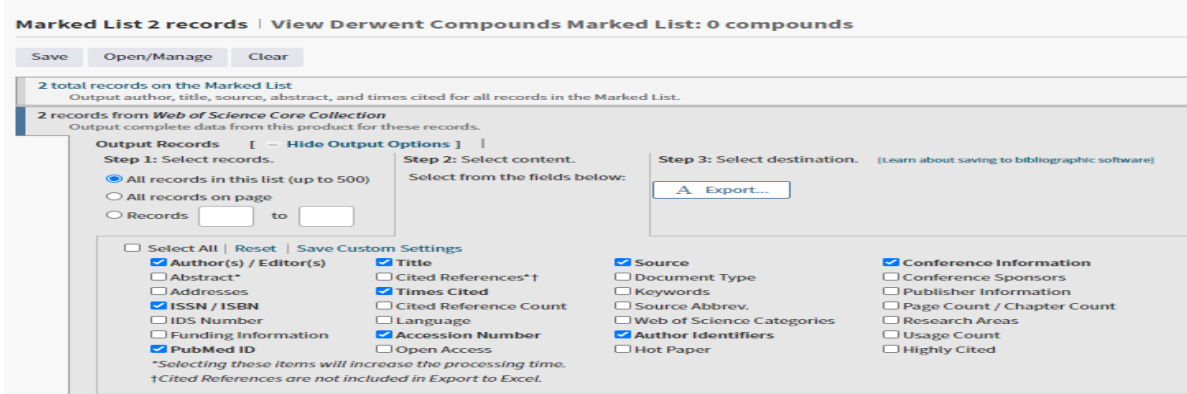

# **اطالعات مربوط به یک عنوان مقاله مشخص**

 با انتخاب هر عنوان از مقاالت ، به صفحه اختصاصی هر مقاله وارد می شویم . در سمت راست، مشخصات کامل مقاله نشان داده می شود.

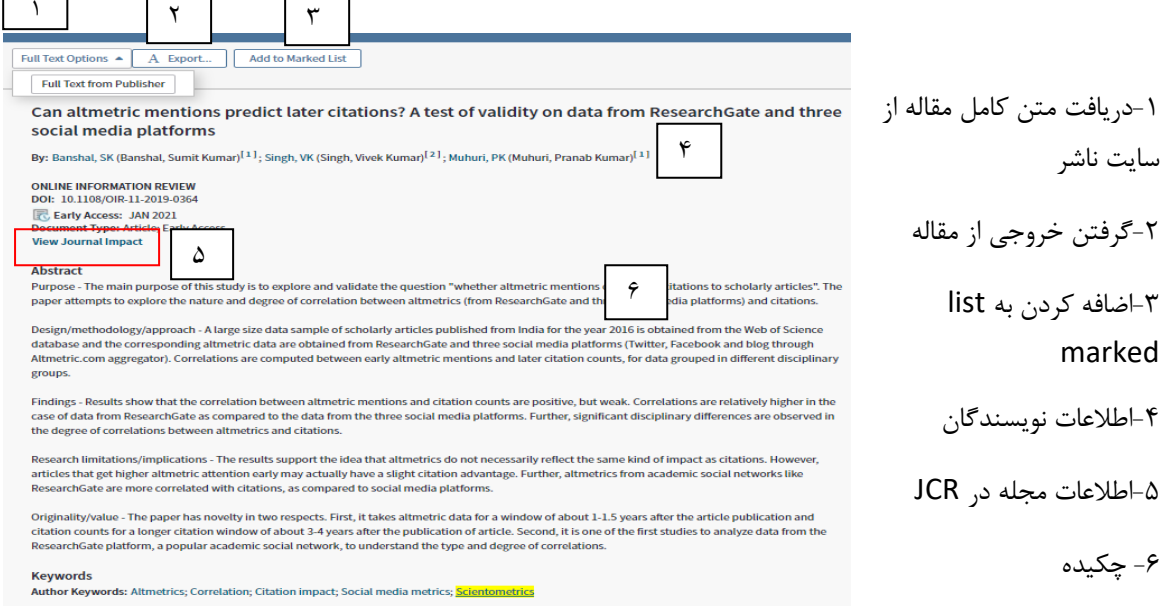

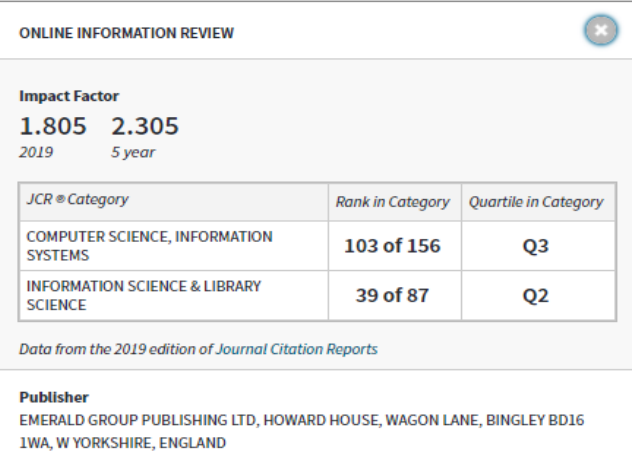

\*با انتخاب گزینه Citation Journal View می توان اطلاعات مجله از پایگاه Journal Citation Report (JCR (را مشاهده نمود. اطالعاتی مانند شاخص ضریب تاثیر و چارک مجله در موضوعات مختلف، از اطالعات مهم این بخش می باشد.

**ISSN: 1468-4527** 

 $\Gamma$ 

eISSN: 1468-4535

### **Research Domain Computer Science**

Information Science & Library Science

Close Window

در ادامه، اطالعات تکمیلی بیشتری در مورد مقاله بازیابی شده ارائه داده شده است. اطالعات نویسنده مسوول **Author Information Citation Network Reprint Address:** In Web of Science Core Collection Banaras Hindu University Banaras Hindu Univ, Comp Sci, Varanasi, Uttar Pradesh, India. Corresponding Address: Singh, VK (corresponding author) تعداد استناد به مقاله ω F Banaras Hindu Univ, Comp Sci, Varanasi, Uttar Pradesh, India. **Times Cited** Addresses: Create Citation Alert | [1] South Asian Univ, Comp Sci, New Delhi, India + [21 Banaras Hindu Univ. Comp Sci. Varanasi. Uttar Pradesh. India 61 تعداد مقاالت استناد شده E-mail Addresses: sumitbanshal06@gmail.com; vivekks12@gmail.com; pranabmuhuri@cs.sau.ac.in **Cited References Duhlisher View Related Records** EMERALD GROUP PUBLISHING LTD, HOWARD HOUSE, WAGON LANE, BINGLEY BD16 1WA, W YORKSHIRE, ENGLAND **Journal Information** View peer reviews on **Publons Impact Factor: Journal Citation Reports** تعداد دفعات استفاده در WOS طبقه بندی موضوعی مقاله **Categories / Classification** Research Areas: Computer Science; Information Science & Library Science **Web of Science Usage Count** Web of Science Categories: Computer Science, Information Systems; Information Science & Library Science O ω **Document Information** Language: English Last 180 Days Since 2013 Accession Number: WOS:000604398500001 **Learn more ISSN: 1468-4527** eISSN: 1468-4535 This record is from: **Web of Science Core Collection Other Information** Science Citation Index Expanded - Social Sciences Citation Index **IDS Number: PN3RB** Cited References in Web of Science Core Collection: 61 **Suggest a correction** نمایه مقاله در وب آو ساینس Times Cited in Web of Science Core Collection: 0 If you would like to improve the quality of the data in this record, please suggest a correction.

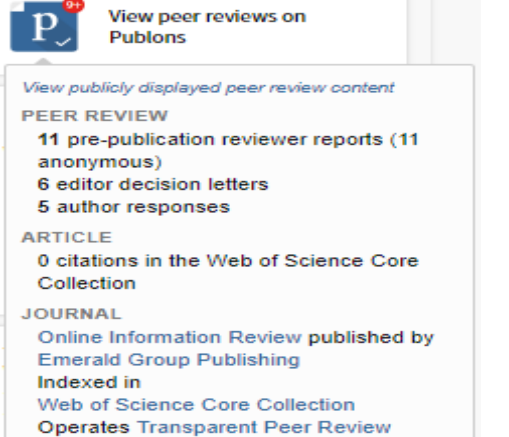

# Publons on reviews peer View : فرایند داوری مقاله با استفاده

از پابلونز نمایش داده می شود.

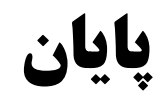